### **Table of Contents**

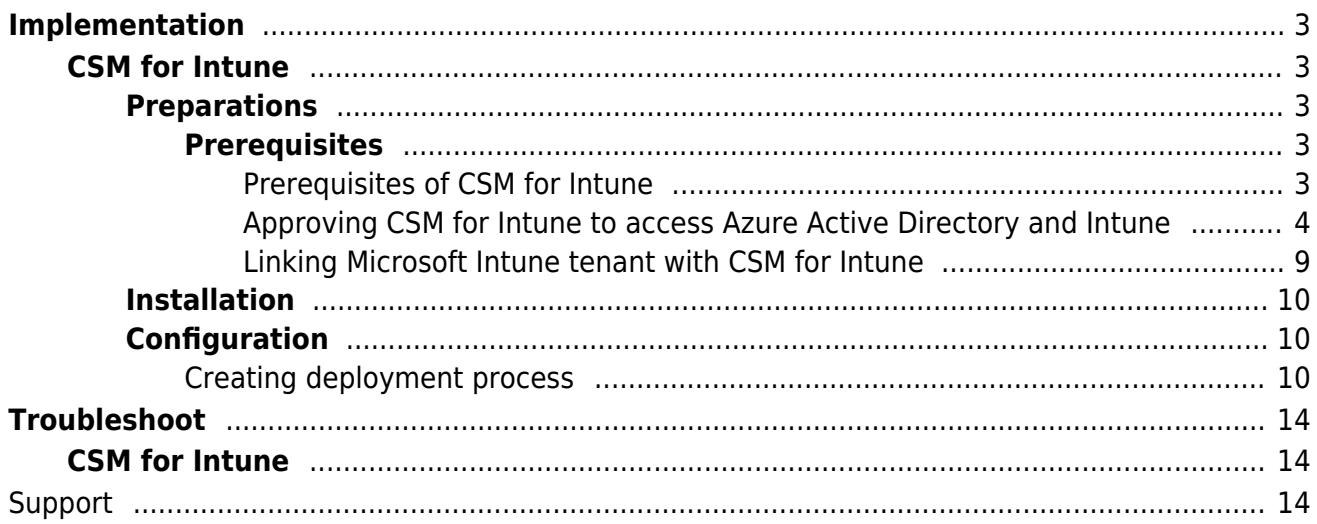

## Prerequisites of CSM for Intune

<span id="page-2-0"></span>Last Modified on 22/11/2019 11:24 am EET

Note: Only x64 operating systems are supported on CSM for Intune Preview.

Centero Software Manager Intune integration has following prerequisites.

- Microsoft Intune must be properly deployed and devices must be enrolled.
- There must be proper licenses acquired and allocated to users. (Micsoft Intune, EM+S or Microsoft 365 for example)

Win32 application management requires so called Microsoft Intune Management Extension. The management extension has its own prerequisites which are stated in Microsoft Docs. Shortly put the requirements are the following.

- Windows 10 version must be 1607 or later.
- The devices must be Azure Active Directory joined or Hybrid Azure Active Directory joined.
- The devices must be enrolled to Microsoft Intune. The enrollment can be done automatically with group policy object or manually by an user.

## <span id="page-3-0"></span>Approving CSM for Intune to access Azure Active Directory and Intune

Last Modified on 01/11/2019 1:36 pm EET

1. Go to https://preview.portal.centero.fi and then navigate to Services

-> CSM for Intune -> Service Status.

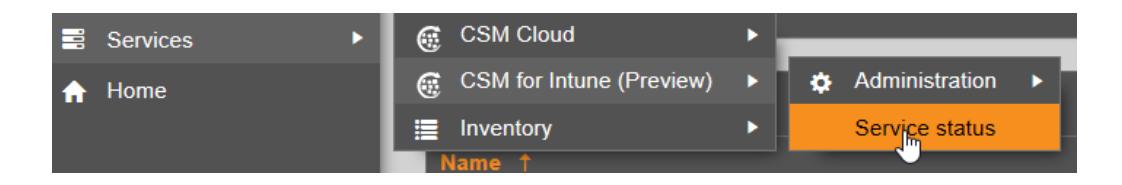

2. The steps 3 and 4 provide consent links for necessary Azure AD Enterprise Applications. If you have a Global Admin role for your Azure AD tenant proceed to step 3.

If you do not have Global Admin role, then send out instructions from step 4 to your Azure AD tenant Global Admin.

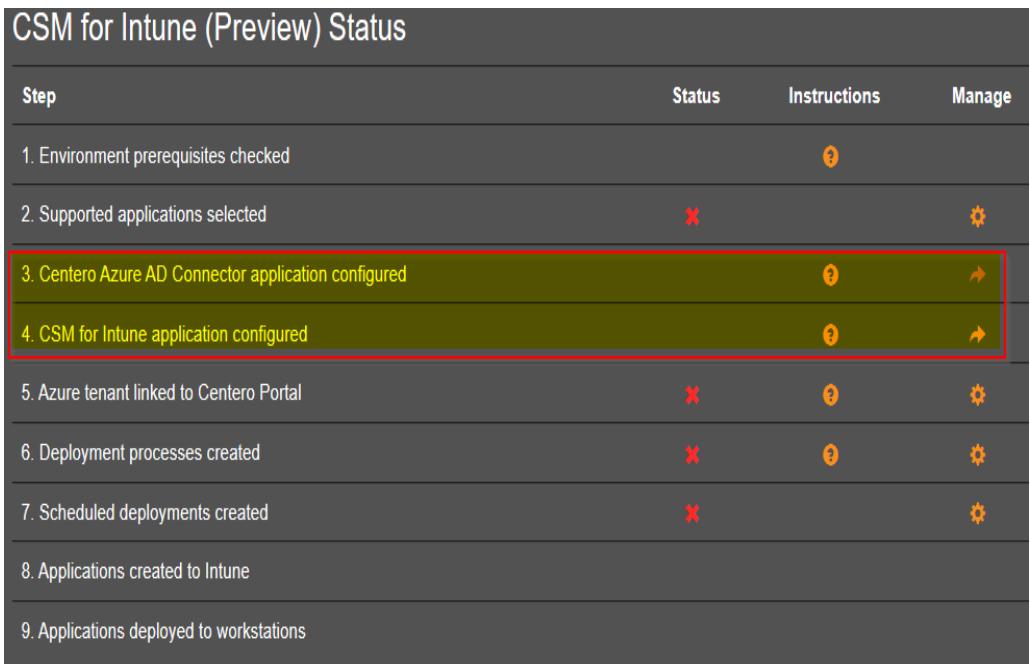

For users who have Global Admin role

3.1 Click on the  $\Box$  and a new tab will open.

3.2 Login with a global administrator account and consent the permissions.

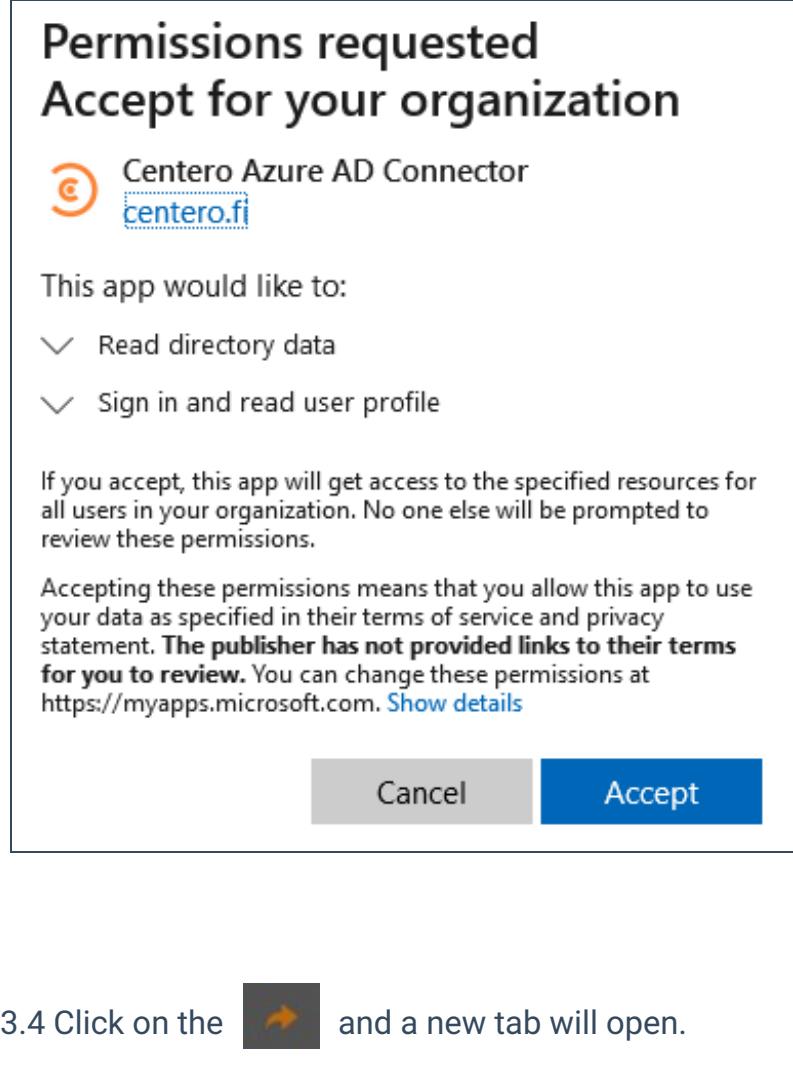

3.5 Login with a global administrator account and consent the permissions.

4. CSM for Intune application configured

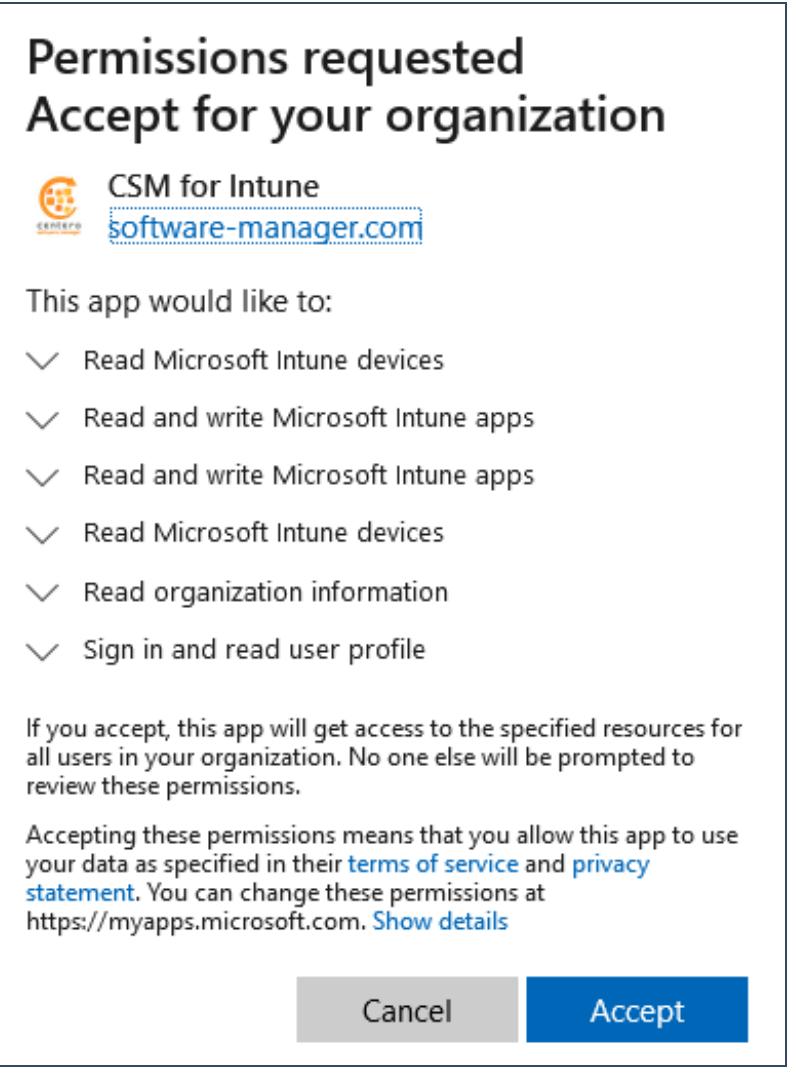

For Global Admin who is consenting the applications on behalf of someone else

4. Open these links with an Azure AD global administrator account and consent.

Centero Azure AD Connector CSM for Intune

4.1 Go to Azure Portal and select the application.

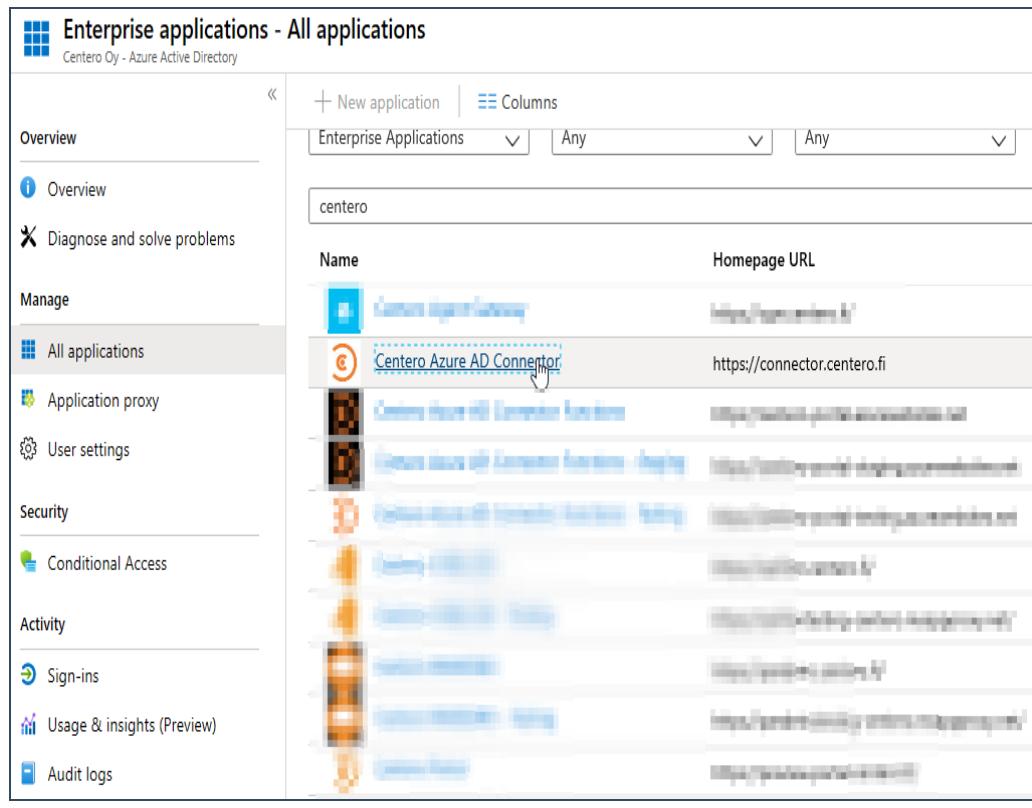

#### 4.2 Select Users and Groups

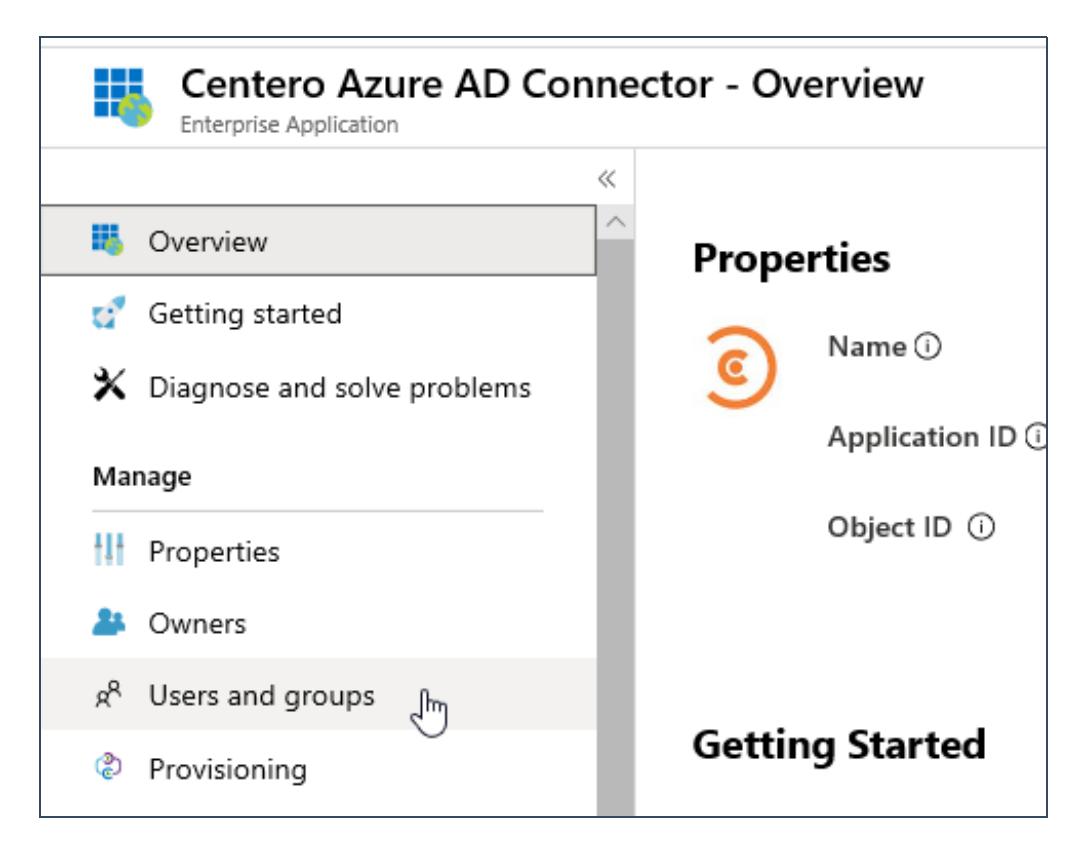

#### 4.3 Select Add user

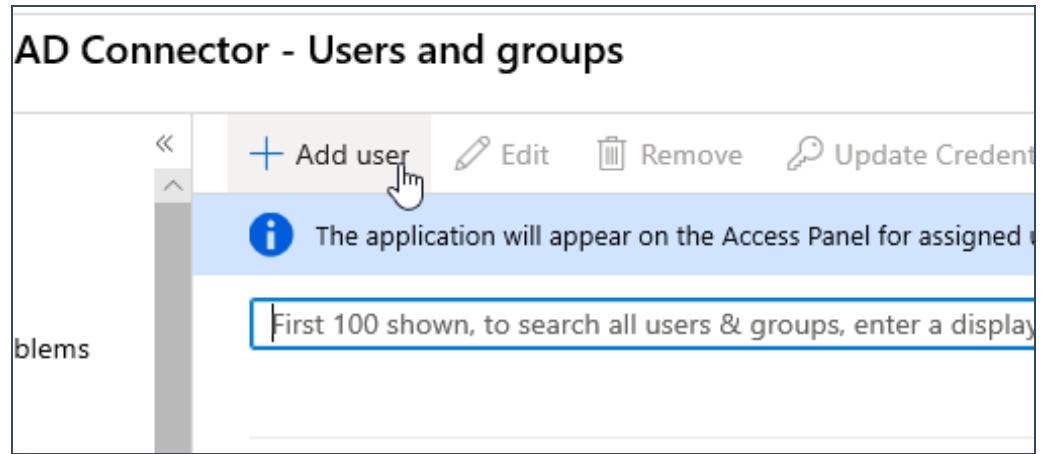

4.3 Choose Users and groups and search for the user account who is responsible for deploying CSM for Intune in Centero Portal. Then choose Assign.

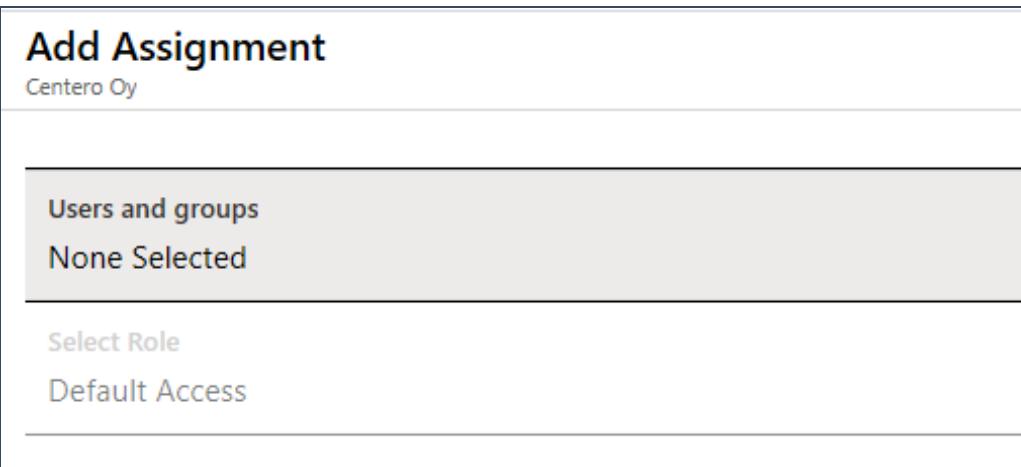

4.4 Let the user know that the task of linking Microsoft Intune tenant can be continued.

Next up: Linking Microsoft Intune tenant with CSM for Intune.

### <span id="page-8-0"></span>Linking Microsoft Intune tenant with CSM for Intune

Last Modified on 08/11/2019 11:43 am EET

#### 1. Navigate to https://preview.portal.centero.fi and then navigate to Administration -> Azure tenants.

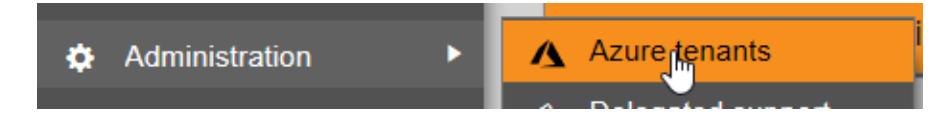

2. Choose Link tenant.

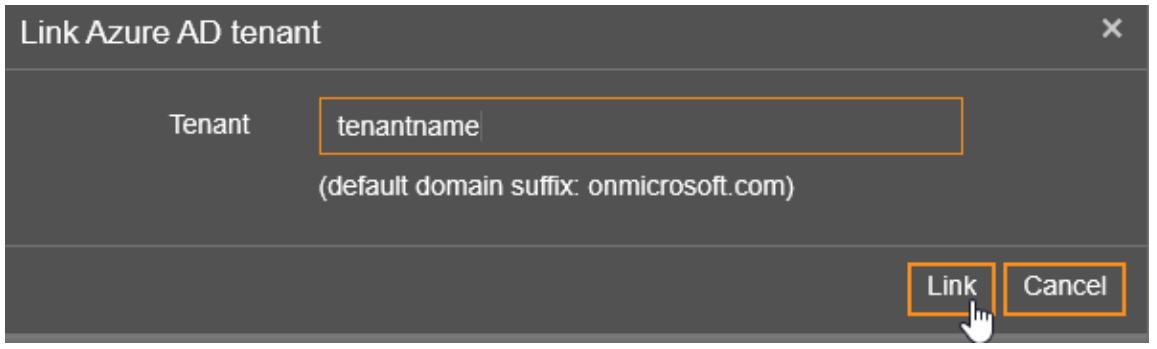

3. Provide the tenant name of your Microsoft Intune. If the tenant name is used in default format it automatically adds the suffix onmicrosoft.com to it. The tenant name can be found in https://portal.azure.com/#blade/Microsoft\_Intune\_DeviceSettings/ExtensionLandingBlade/tenantStatus.

# Creating deployment process

<span id="page-9-0"></span>Last Modified on 14/10/2019 1:33 pm EEST

1. Navigate to https://preview.portal.centero.fi and then go to Services -> CSM for Intune -> Administration -> Deployment processes.

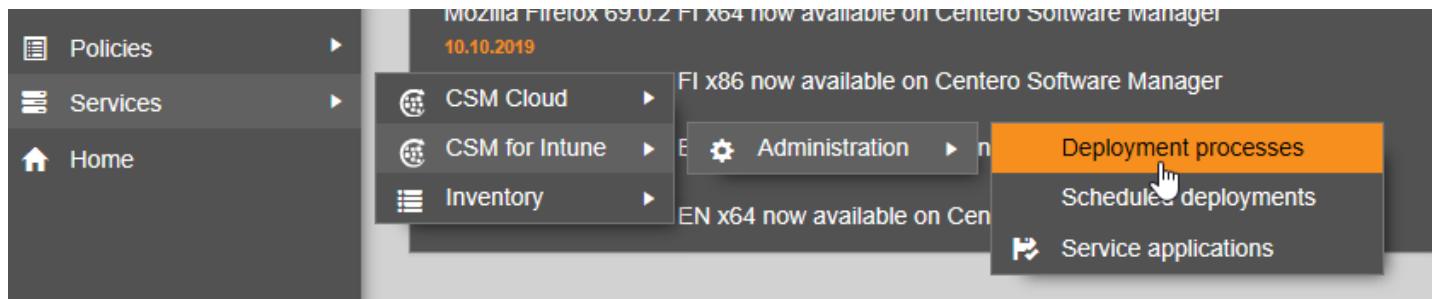

2. Choose New deployment process, name it and choose Add.

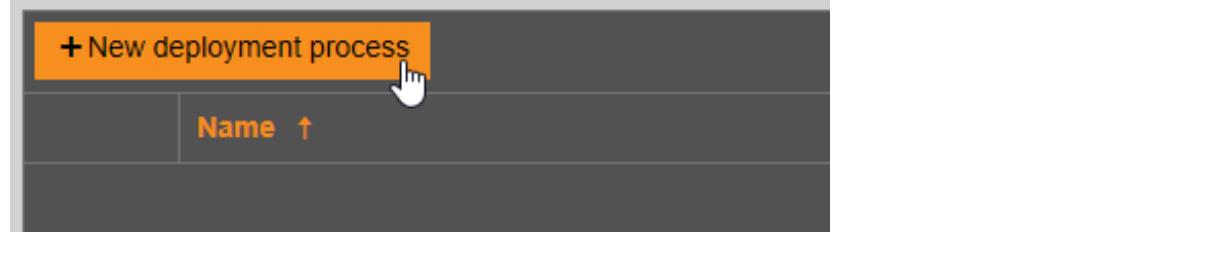

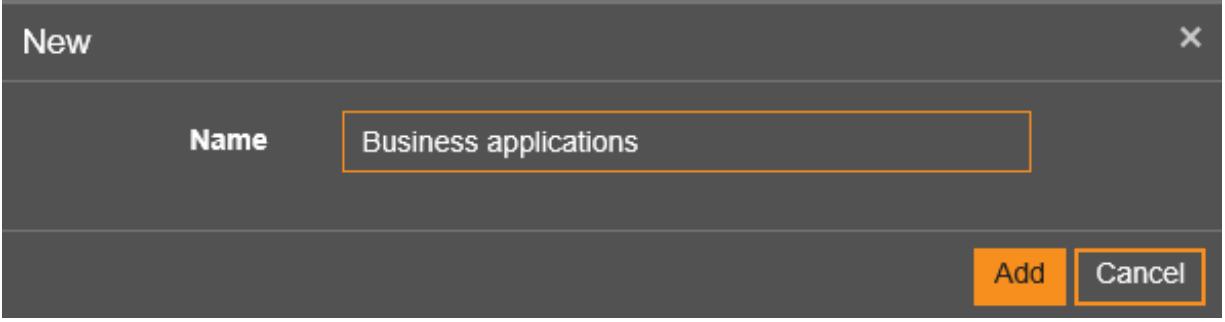

3. Select the newly created deployment process and choose the applications

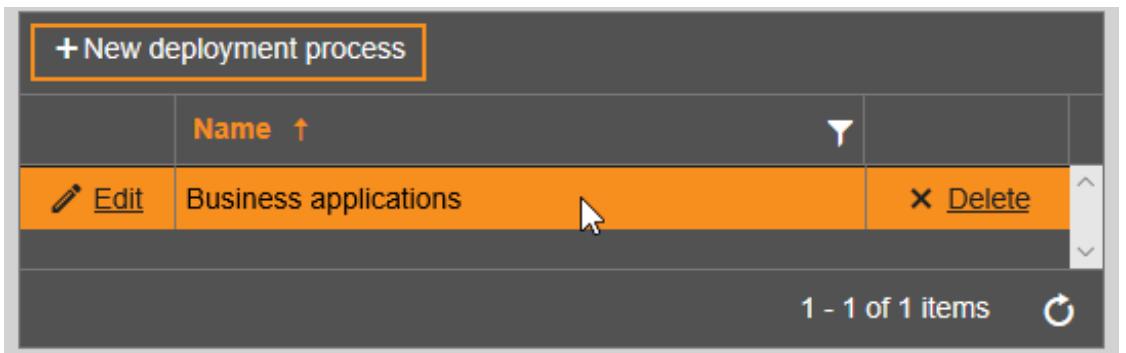

4. Choose the application to be used in the deployment process and then choose Deployments.

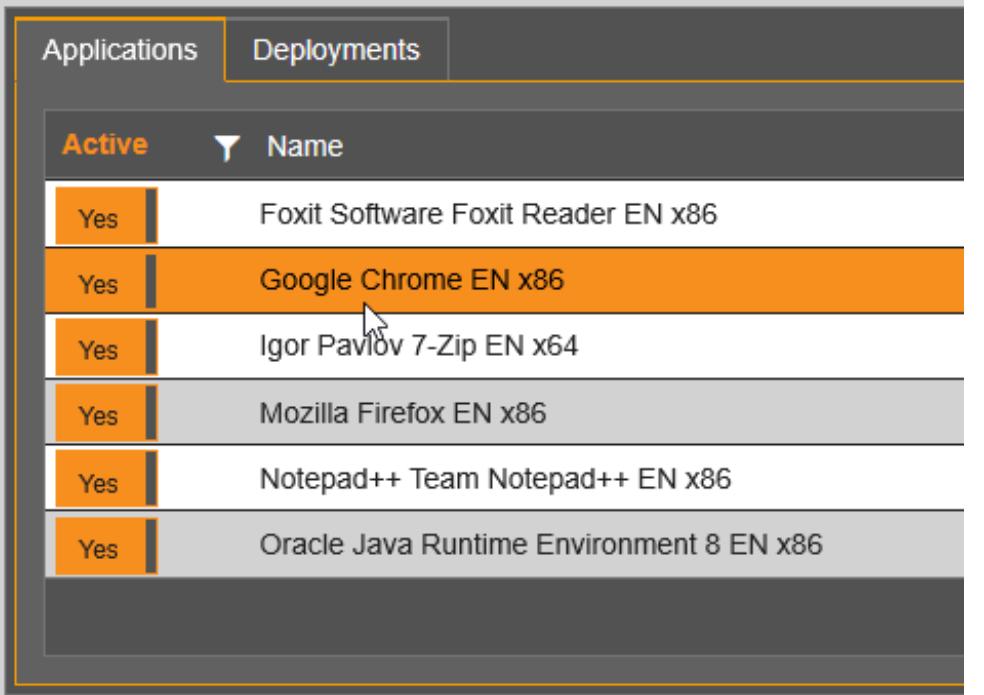

5. Choose Add Group, select the used tenant and search for the group wanted.

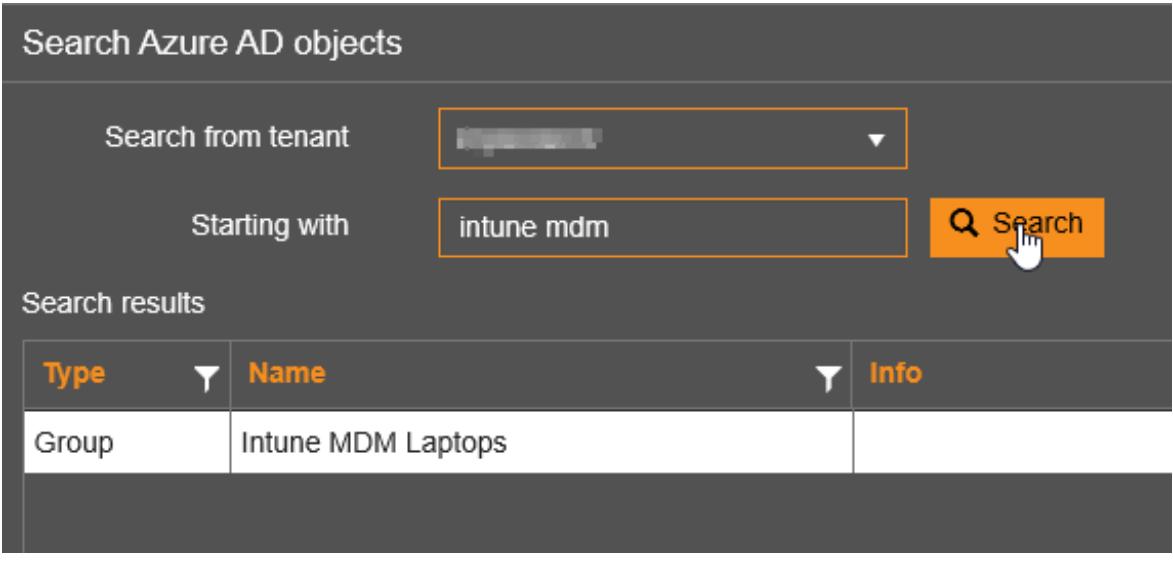

6. Select the group and confirm the selection.

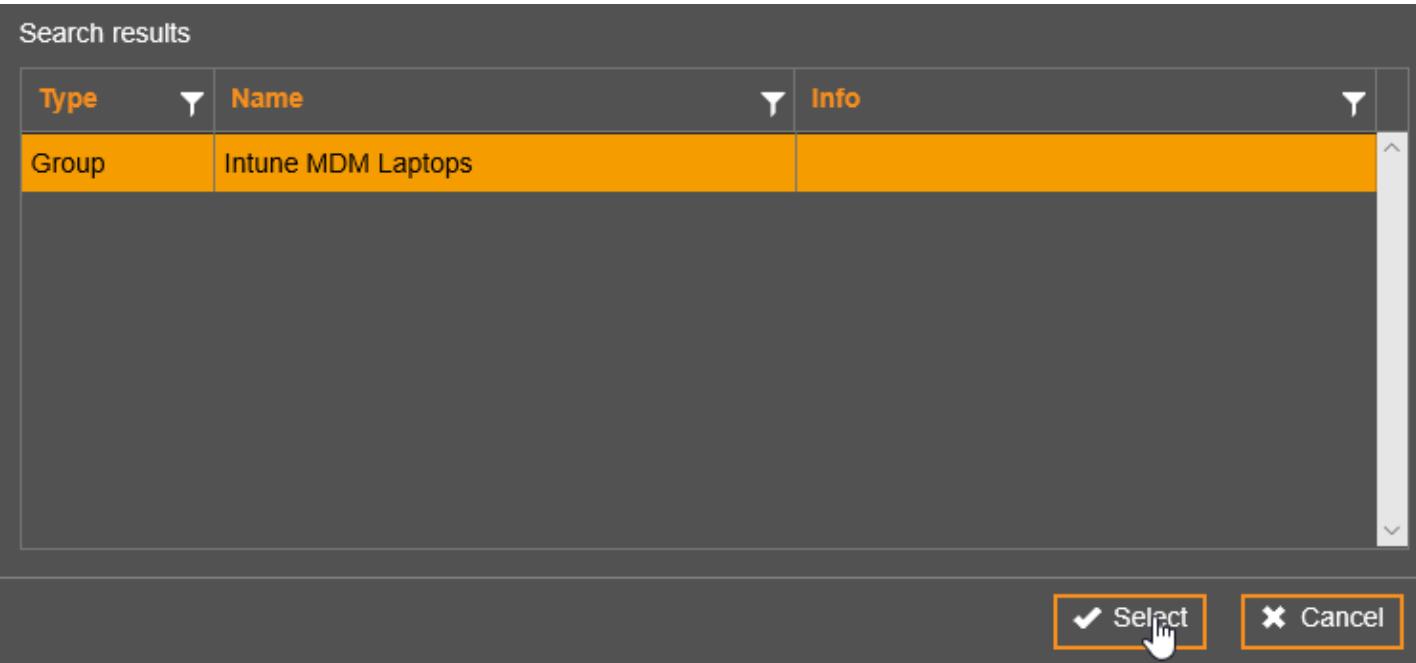

7. The portal now prompts for configuration to be set up. Choose the desired configuration for the newly added Azure AD group in the deployment process and choose Add. Repeat this step with desired Azure AD group and configuration if you wish to add different stages for the deployment process for testing e.g.

Wait time is the number of working days for how long the deployment is deferred after a new version of an application has been published.

Notification to is an email address or addresses where notifications should be delivered. The notifications occur when a new applications is published and when the deployment for it is created.

Toast notification delivery can be selected from 3 options: show all, show only when restart needed and hide all.

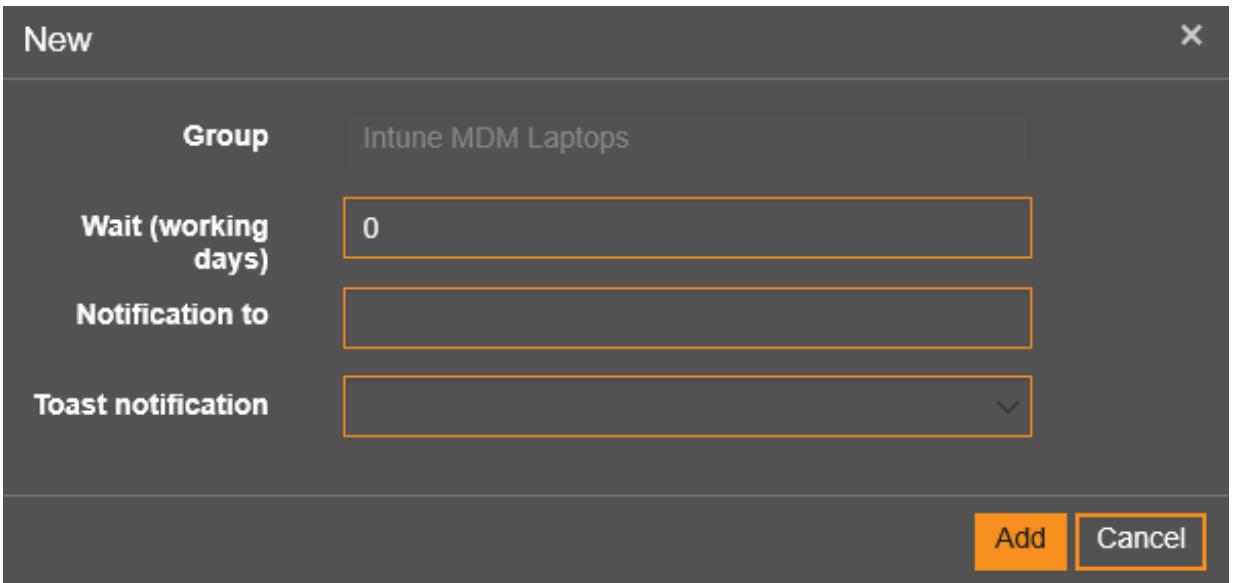

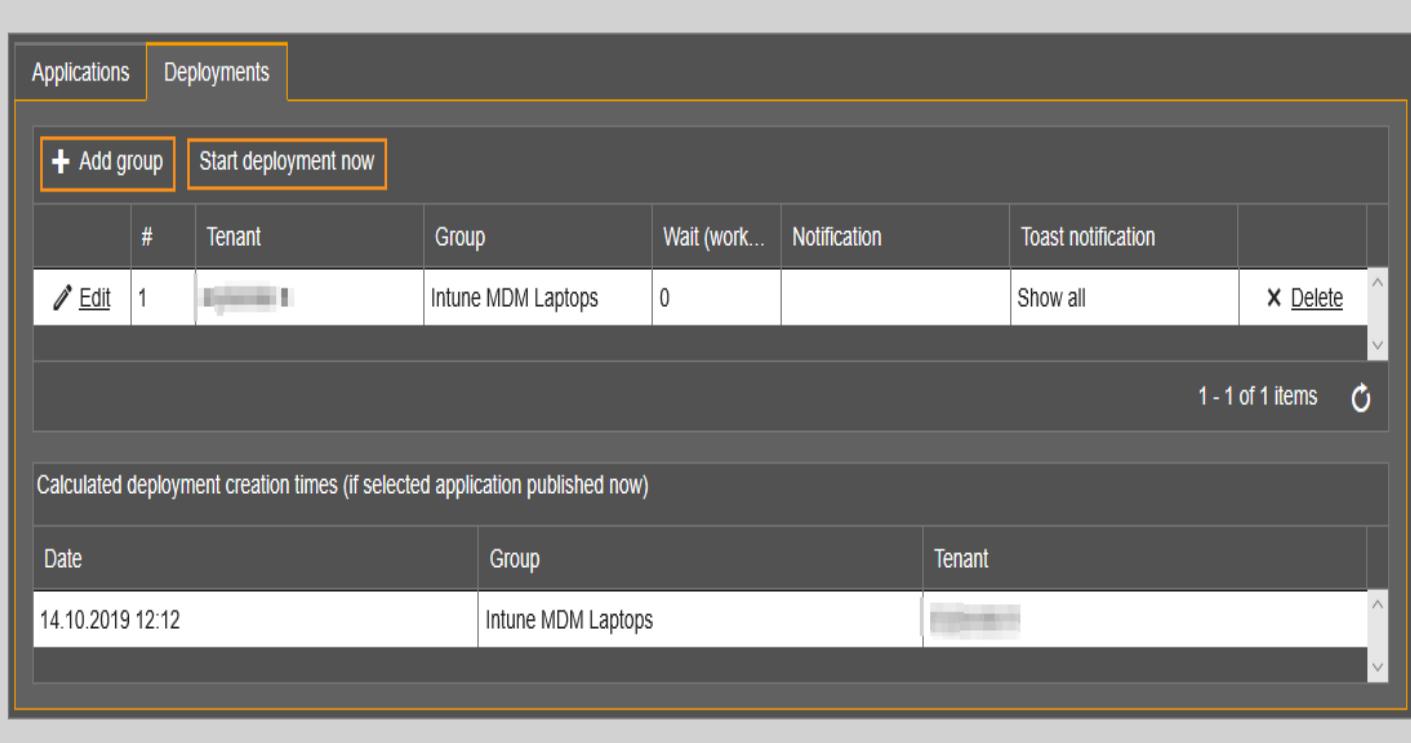

8. If you wish to create all the deployments to Intune right away choose Start deployment now.

<span id="page-13-0"></span>All Centero Software Manager customers are entitled to unrestricted support for Centero Software Manager application. Email is used as support channel.

If you don't find solution for your problem from this knowledge base, don't hesitate to email our support at support(at)software-manager.com.